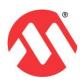

# Microchip Technology eServices2 –Landing Page – User Guide

## Contents

| . 3 |
|-----|
|     |
| . 3 |
| . 4 |
|     |
| . [ |
| . [ |
|     |
| . 7 |
| . 8 |
|     |

## **Application URL**

#### https://eservices2.microchip.com/

The above URL will redirect the user to the new eServices2 landing page

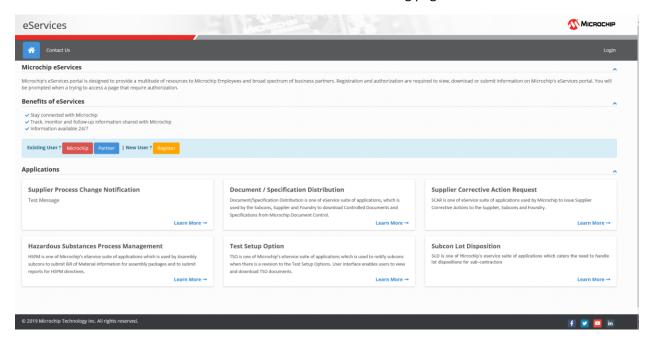

## **User Registration**

User can self-register themselves by clicking on the button. When clicked on the "Register" button user will be redirected to the below screen where user can key-in the details and request access.

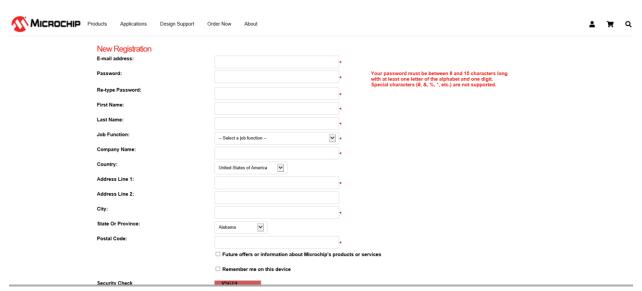

#### Login

Partners who already have access to the eService suite of applications, can login to the application by accessing the below highlighted links.

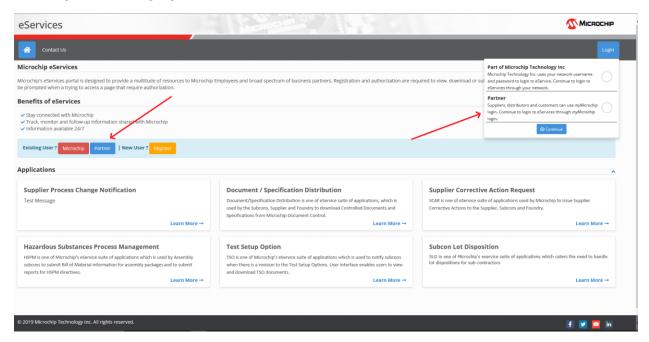

Clicking on any of the above highlighted buttons will take the user to the below screen, where they can user their credentials to login to the application.

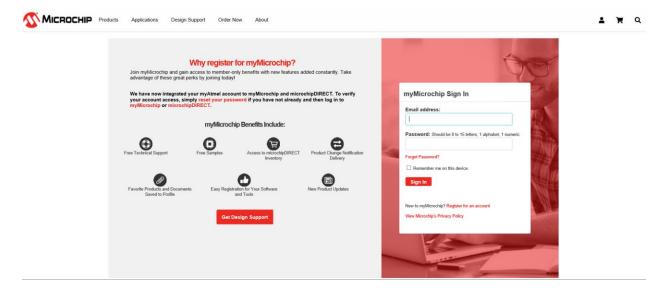

## Launch application

User will be able to see the button on the corresponding applications, if they already have access to the application. Clicking on the "Launch" icon, will open the corresponding app.

Note: - Users will be able to see the "Launch" button only after successful login.

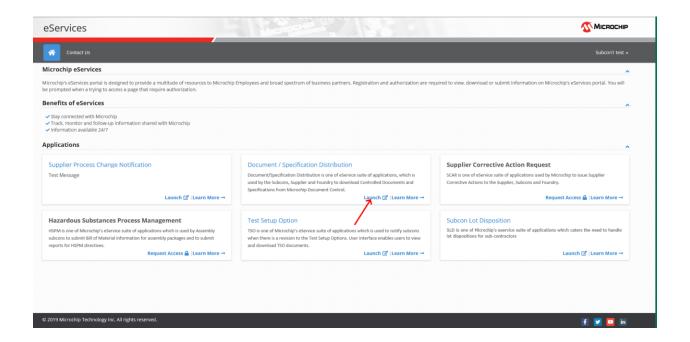

### **Request for Access**

User needing to access eService suite of applications for which they do not currently have access to, can click on the Request Access button to submit a new request. System should redirect the user to the below screen, when clicked on the "Request Access" button.

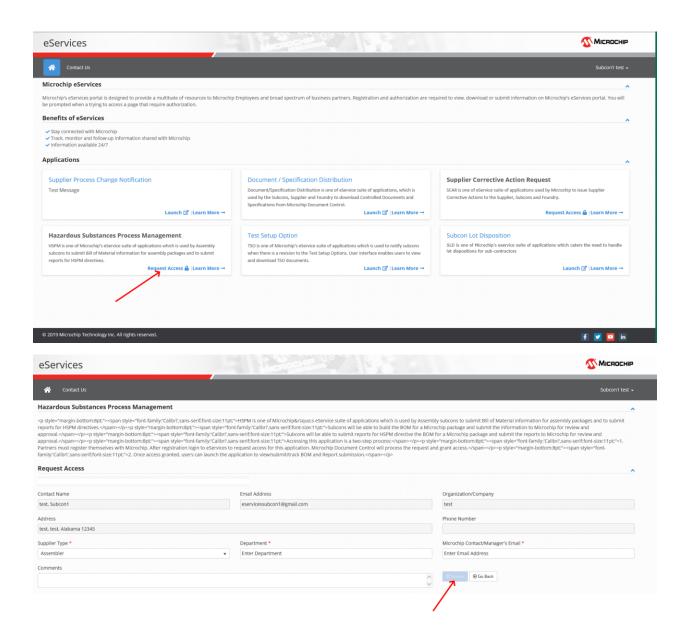

Only after entering all the required (\*) details, system will allow the user to submit the request. On successful submission, requestor will receive an email as shown below.

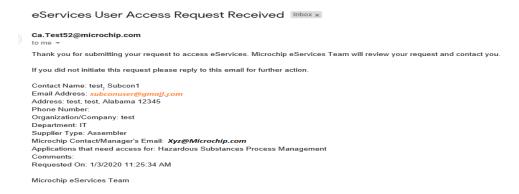

<u>Note: -</u> There is a waiting period of 48 to 72 hours for the access to be granted from the time of submission.

## Learn More

User can click on the Learn More → button to know more about the corresponding applications. Clicking on the button will take the user to the below page.

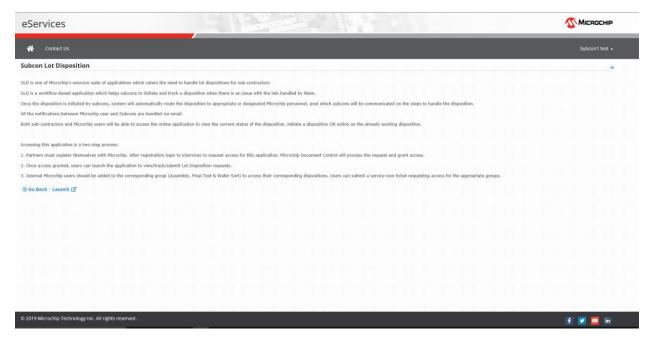

Users can click either Launch the application from here (\* After successful login) OR go back to the home page by clicking Go Back button.

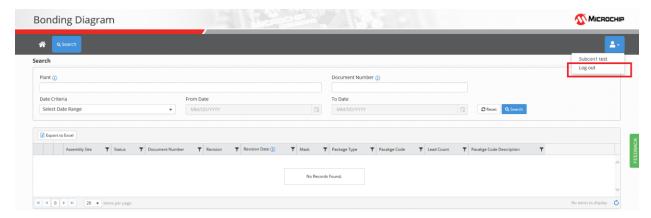

#### Logout

Clicking on the down arrow after the logged in username, will show the menu to logout from the application.

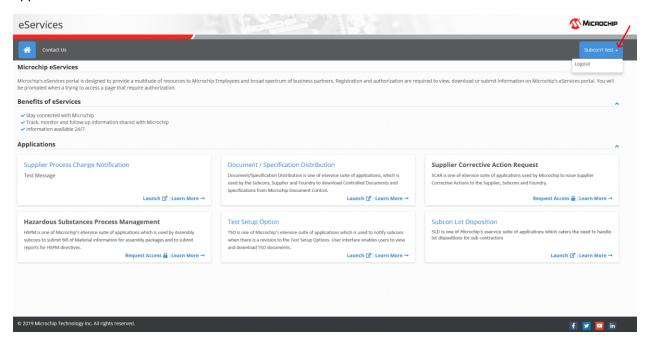